# TFNDOPOLI 2016 **GUIDA ALL' ISCRIZIONE**

Vai su www.tendopoli.it e clicca su **ISCRIZIONE TENDOPOLI 2016** in alto a destra oppure vai al link www.tendopoli.it/iscrizioni2016/

**N.B:** Se il sistema effettua un logout dopo aver cliccato su **Salva**, effettua nuovamente il login con le stesse credenziali, quindi continua l'iscrizione.

### **PASSO 1 - RICHIEDI l'ISCRIZIONE**

#### per il SINGOLO o per il REFERENTE del GRUPPO o della FAMIGLIA

- Compila il modulo per richiedere l'iscrizione inserendo nei campi NOME, COGNOME, EMAIL,

e poi scegliendo il tipo di iscrizione tra SINGOLO, GRUPPO o FAMIGLIA.

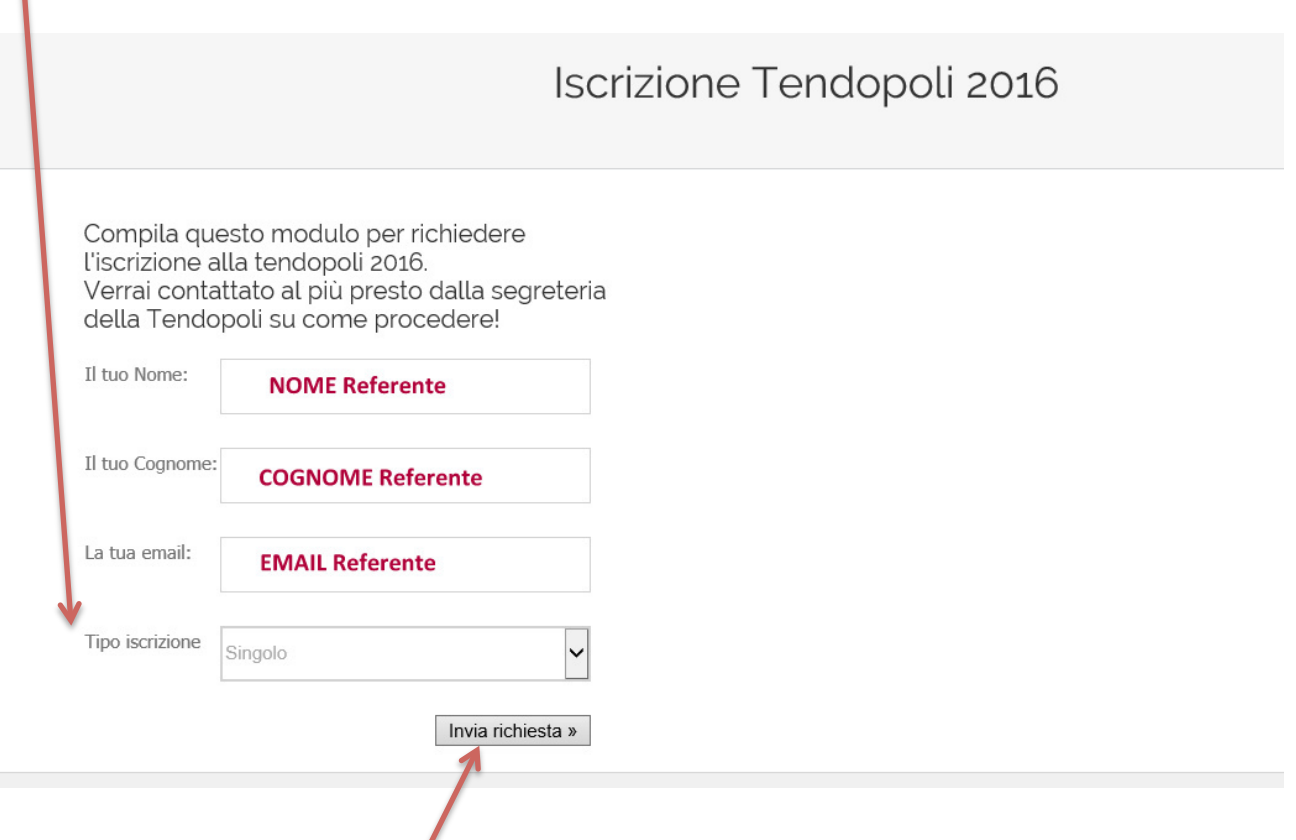

- Clicca su INVIA RICHIESTA.

- Riceverai un' email contenente un link e delle credenziali, username e password. Accedi al link ed inserisci le credenziali per completare l'iscrizione (vai al **PASSO 2**).

# **PASSO 2 - COMPILA l'ISCRIZIONE**

#### per il SINGOLO

- In caso di *Seconda o più Tendopoli*, il sistema fornisce un modulo già precompilato con i dati anagrafici.

- In caso di *Prima Tendopoli*, Riempi tutti i campi con i dati anagrafici richiesti.

Sia in caso di Prima che Seconda o più Tendopoli,

- scegli dai menù a tendina che seguono il Periodo, il Tipo di Alloggio;

- indica negli ultimi due campi eventuali difficoltà alimentari e particolari esigenze;

- clicca su *Salva* in alto a sinistra. (vai al **PASSO 3**)

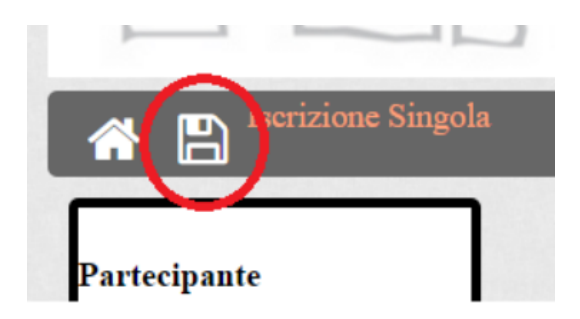

### N.B. Se occorre modificare i dati di iscrizione

La modifica dei dati di iscrizione può essere effettuata solo dopo aver compilato tutti i campi e cliccato su **Salva** in alto a sinistra.

- Per modificare i dati precedentemente inseriti oppure forniti dal sistema (**Seconda** *o* più Tendopoli) clicca sull'area del box sulla sinistra

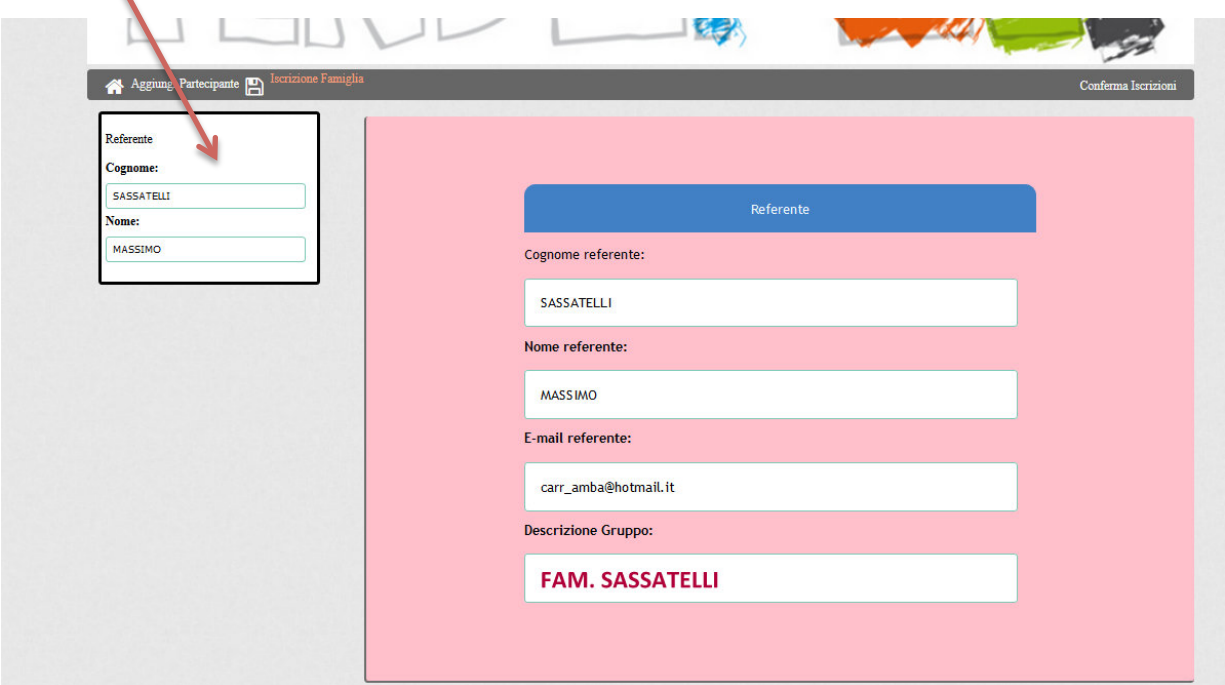

- Sotto ogni campo modificabile trovi una piccola casella con i puntini di sospensione. Clicca le caselle relative ai campi in cui inserire i nuovi dati. - Clicca su *Salva* in alto a sinistra.

# **PASSO 2 - COMPILA l'ISCRIZIONE**

#### per il GRUPPO e per la FAMIGLIA

- Nel modulo in parte precompilato occorre inserire nel campo *Descrizione Gruppo* il nome del Gruppo Tend o il cognome della famiglia

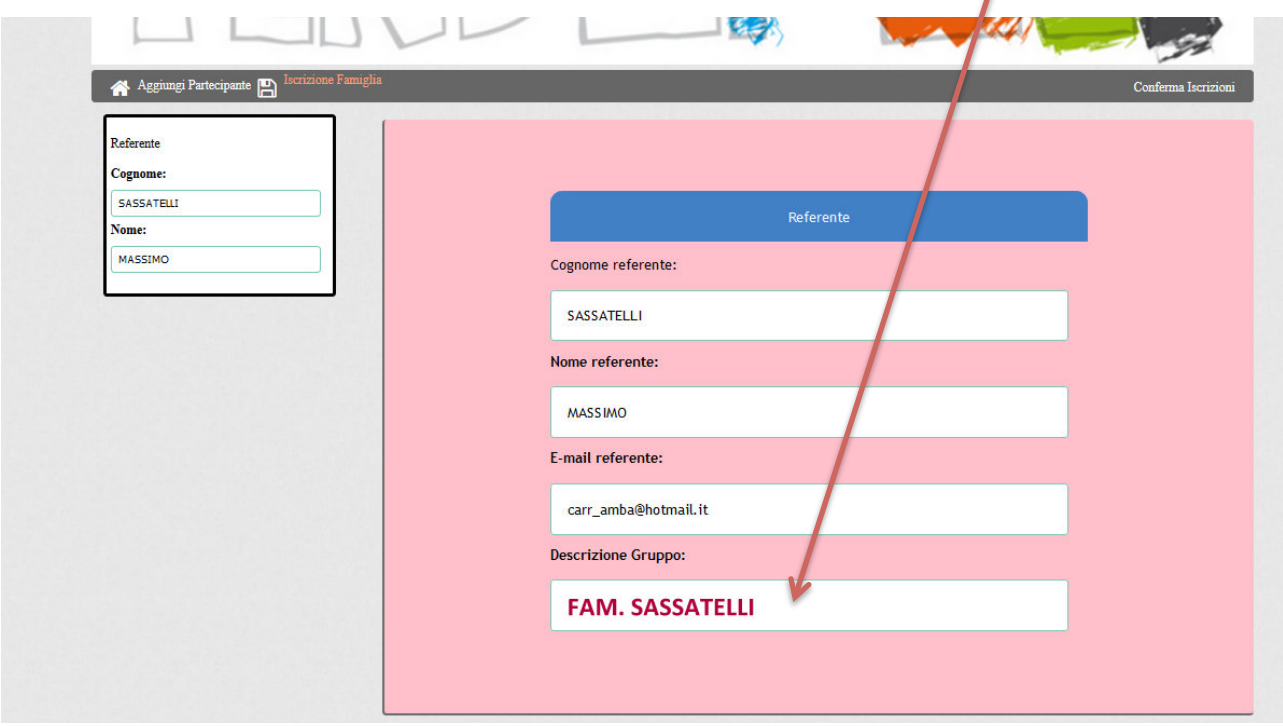

- Clicca sull'icona *Salva* in alto a sinistra

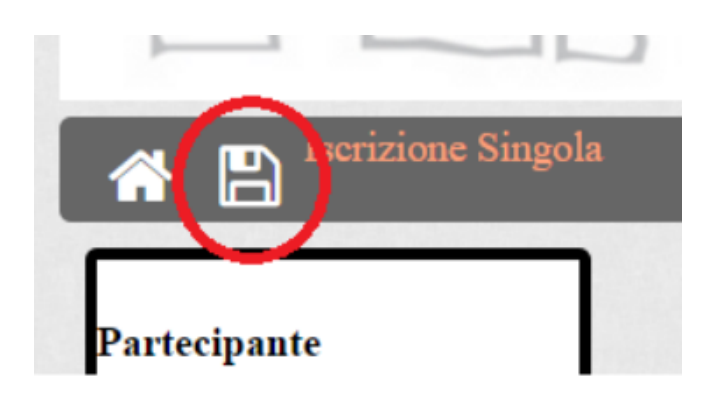

Iniziamo ad iscrivere uno per volta i singoli membri del GRUPPO o della FAMIGLIA. La procedura di seguito va ripetuta per ogni membro da iscrivere

- Clicca su *Aggiungi Partecipante* in alto a sinistra

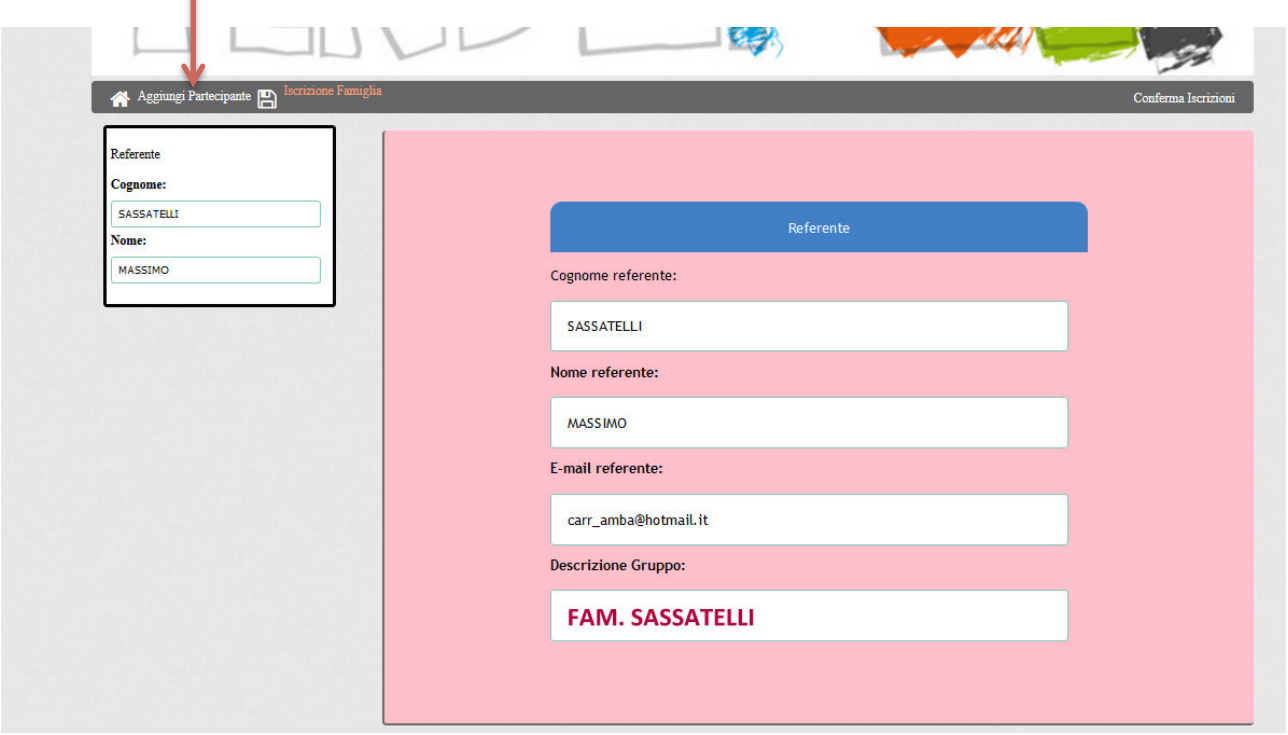

Compare un menù a tendina in cui occorre scegliere tra *Prima Tendopoli* o Seconda *o* più, a seconda che la persona che stiamo per iscrivere è alla sua prima Tendopoli oppure no.

#### In caso di *Prima Tendopoli*

- Riempi tutti i campi con i dati anagrafici richiesti della persona da iscrivere

- Scegli dai menù a tendina che seguono il Periodo, il Tipo di Alloggio, l'eventuale Sconto (per la famiglia)

- Indica negli ultimi due campi eventuali difficoltà alimentari e particolari esigenze

- Clicca su *Salva* in alto a sinistra

- Procedi all'iscrizione di un altro membro ripetendo la procedura da *Aggiungi* **Partecipante** in alto a sinistra

# In caso di **Seconda o più**

- Inserisci nel primo campo il COGNOME della persona da iscrivere.

- Nel campo successivo scegli il NOME della persona da iscrivere tra quelli proposti nel menù a tendina

- I campi successivi riguardanti i dati anagrafici sono precompilati.

- Scegli dai menù a tendina che seguono il Periodo, il Tipo di Alloggio, l'eventuale Sconto (per la famiglia)

- Indica negli ultimi due campi eventuali difficoltà alimentari e particolari esigenze

- Clicca su *Salva* in alto a sinistra

- Procedi all'iscrizione di un altro membro ripetendo la procedura da *Aggiungi* **Partecipante** in alto a sinistra

# N.B. Se occorre modificare i dati di iscrizione

Ogni modifica dei dati della singola iscrizione può essere effettuata solo dopo aver compilato tutti i campi e cliccato su **Salva** in alto a sinistra.

Sulla sinistra compare un box per ogni persona iscritta.

- Per modificare i dati precedentemente inseriti oppure forniti dal sistema (*Seconda o più*) clicca sull'area del box corrispondente alla persona di cui si vogliono modificare i dati

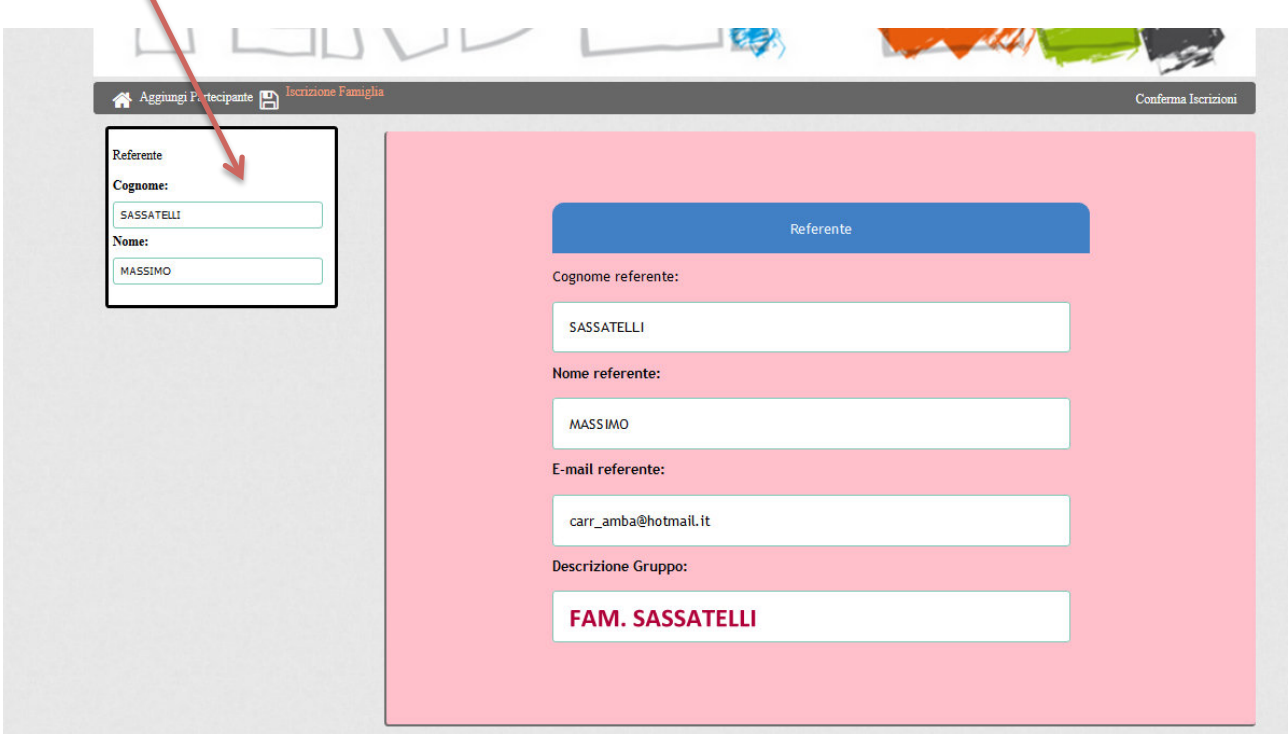

- Sotto ogni campo modificabile trovi una piccola casella con i puntini di sospensione. Clicca le caselle relative ai campi in cui inserire i nuovi dati.

- Clicca su *Salva* in alto a sinistra. (vai al **PASSO 3**)

# **PASSO 3 - TERMINA l'ISCRIZIONE**

Quando il SINGOLO ha compilato il modulo (PASSO 2), oppure quando il GRUPPO o la FAMIGLIA non hanno altre persone da iscrivere (PASSO 2),

- Clicca su **Conferma Iscrizioni** in alto a destra

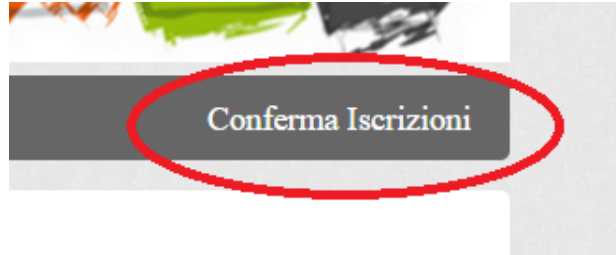

- Clicca su *Richiedi Bollettino o IBAN per versamento* se sei sicuro di aver terminato, sia nell'inserimento dei dati che, in caso di GRUPPO o di FAMIGLIA, anche nell'inserimento di partecipanti. Una volta confermato non sarà più possibile alcuna modifica. 

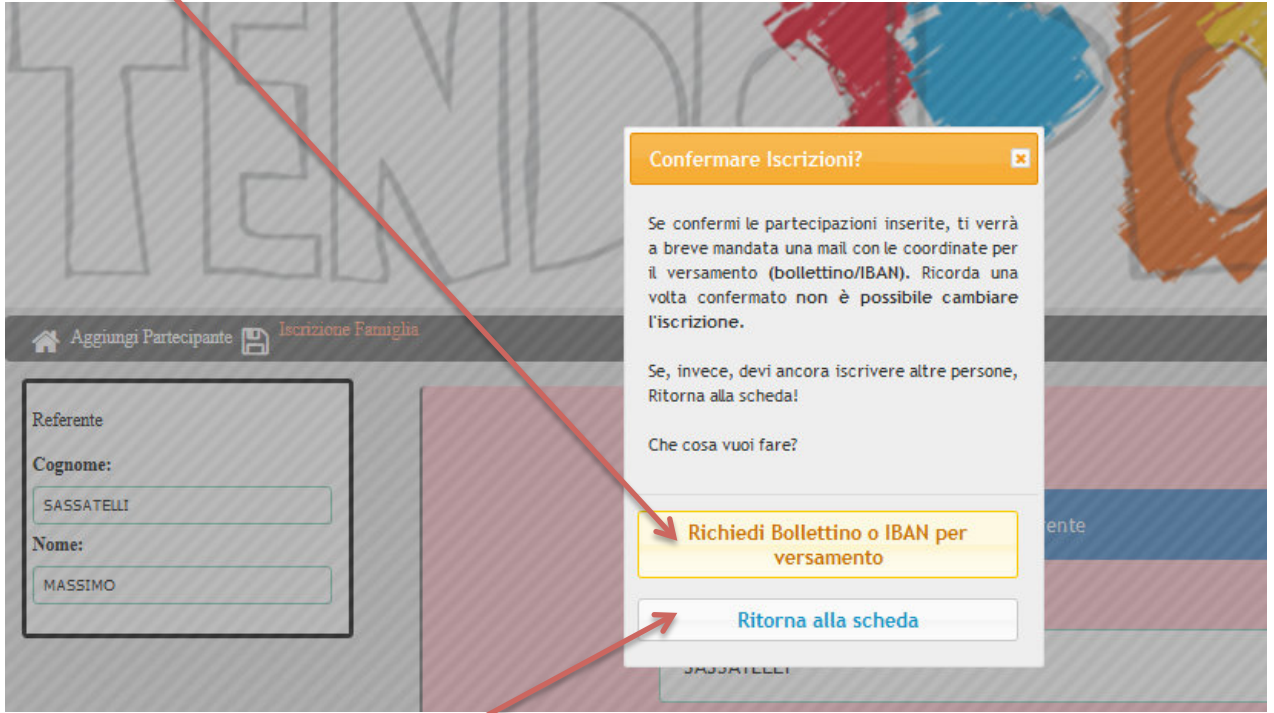

- Se invece vuoi apportare altre modifiche o inserire altri partecipanti, clicca su *Ritorna alla scheda*

**N.B.** Per GRUPPO o FAMIGLIE è possibile sempre sospendere l'inserimento dei partecipanti e riprenderlo successivamente. Occorre in ogni sessione di inserimento dati:

- salvare la singola partecipazione.

- uscire dalla pagina web senza aver confermato l'iscrizione (completare quindi il PASSO 2 senza andare al PASSO 3).

Per riprendere l'inserimento di altre iscrizioni in sessioni successive è sufficiente

- accedere al link contenuto nell'email di risposta (PASSO 1) usando le medesime credenziali.